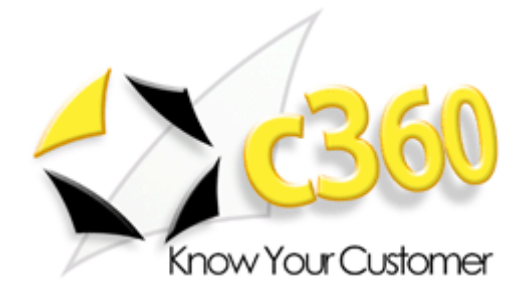

# c360 Telephone Integration (CTI)

Microsoft Dynamics CRM 4.0 compatible

c360 Solutions, Inc. www.c360.com

Products@c360.com

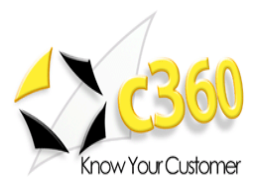

# Table of Contents **Manual**

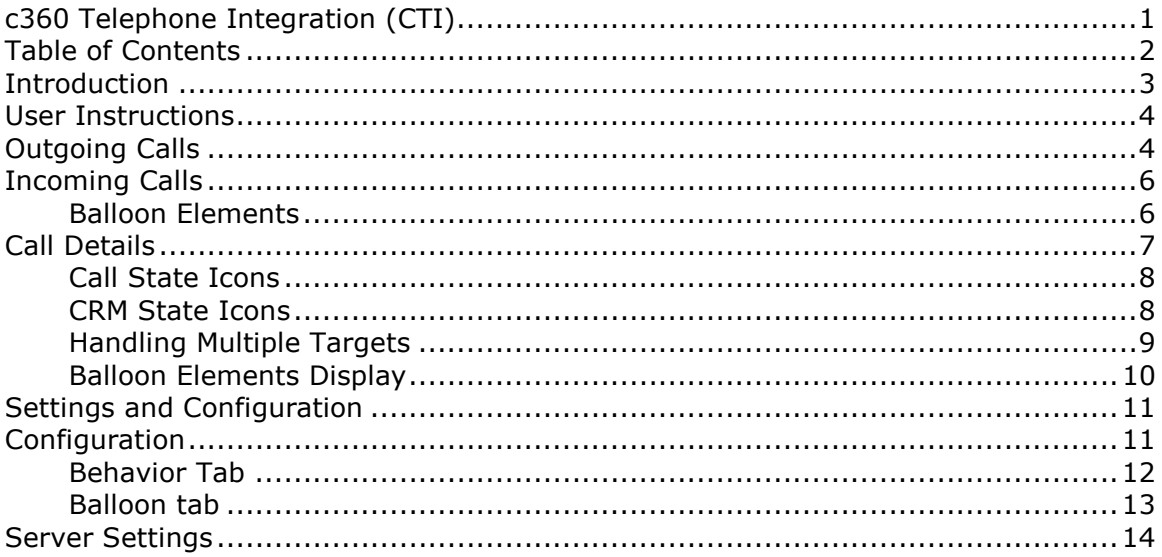

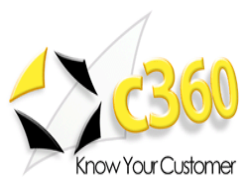

# **Introduction**

Telephone Integration for Microsoft CRM 4.0 (CTI) enables you to connect your Telephone System (CTI) to Microsoft CRM 4.0. with bi-directional functionality that is easy to use. With incoming calls, CTI shows you the name (if matched in CRM) and on lifting the handset the Contact/Account record opens. Also, an incoming phone activity will be created. With outgoing calls, CTU will dial the number for you and create a phone activity for documentation.

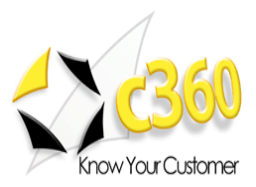

## User Instructions \_\_\_\_\_\_\_\_\_\_\_\_\_\_\_\_\_\_\_\_\_\_\_

## **Outgoing Calls**

1. Navigate to a CRM account or contact. Click on 'Call Number'.

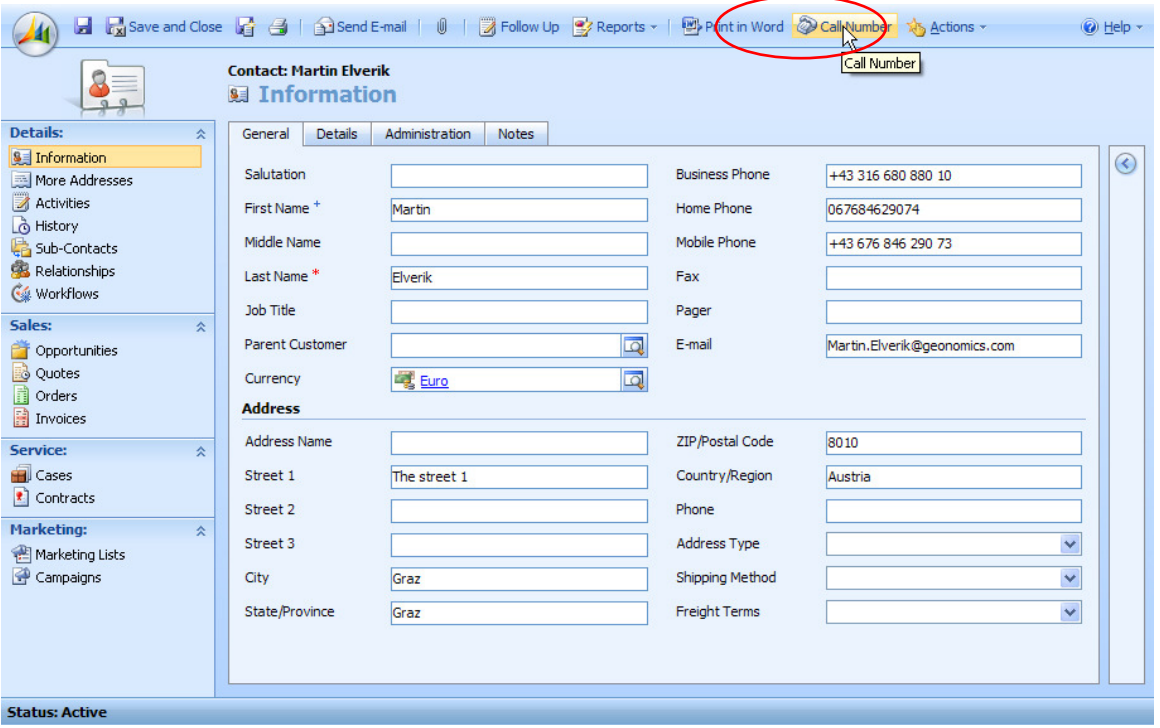

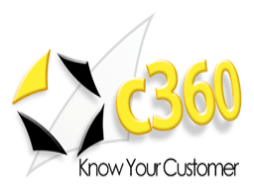

2. A dialog box with available numbers opens.

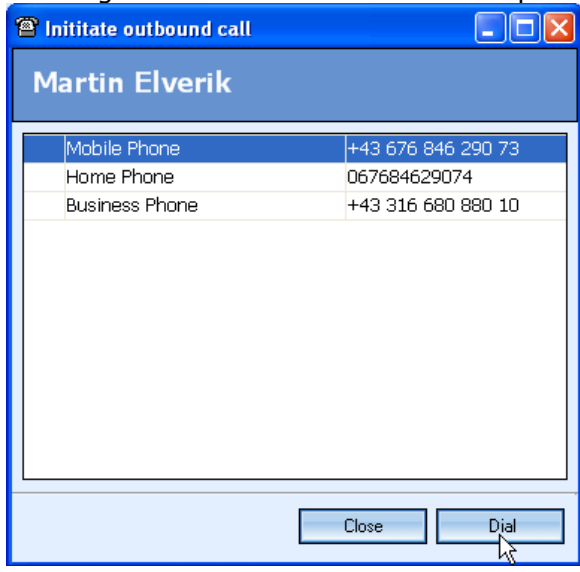

3. Select the Number you want to call and click [OK] OR activate the call by double clicking on the number. While the phone is calling the number, a new call activity is being created. If the Telephone Integration is started, the outbound call will be noted and display.

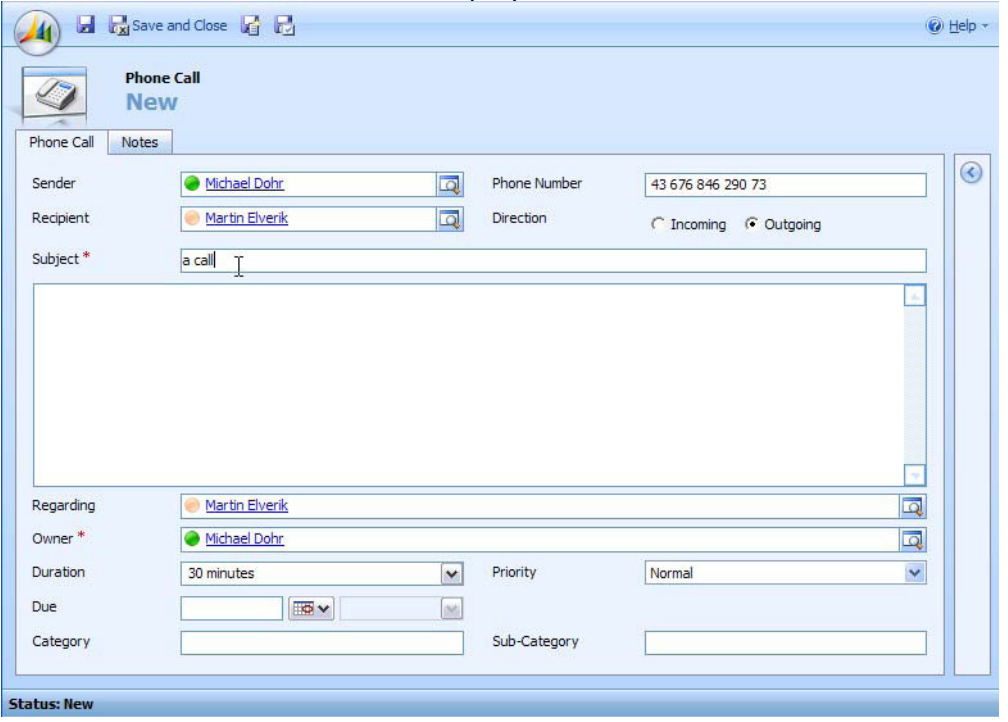

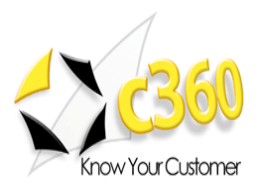

## **Incoming Calls**

When CTI is activated, an icon displays in your system tray.  $\begin{picture}(150,10) \put(0,0){\line(1,0){10}} \put(10,0){\line(1,0){10}} \put(10,0){\line(1,0){10}} \put(10,0){\line(1,0){10}} \put(10,0){\line(1,0){10}} \put(10,0){\line(1,0){10}} \put(10,0){\line(1,0){10}} \put(10,0){\line(1,0){10}} \put(10,0){\line(1,0){10}} \put(10,0){\line(1,0){10}} \put(10,0){\line(1,0){10}} \put(10,0){\line($ 

### Balloon Elements

The balloon is the central element on the client side. This balloon displays all available call Information (see Call Details). The 5 Sections identified in the image to the right are:

- (1) Call Area
- (2) Balloon functions
- (3) TAPI functions
- (4) CRM functions
- (5) Call function
	- 1. **Call Area:** See the following section on 'Call Details'
	- 2. Balloon:

c. Help

- a. Enable Custom Sizing: click to enable controls to expand/contract the window. Click again to disable. b. Show History
- 

Fч

- 
- d. Close Balloon Window
- 2 **Telephone Integration** 囻 **SE** Martin Elverik 02.01 в Begin: 09:57:22 End: 09:57:36 D Martin Elverik, 1  $\cdot$  067684629073 5冊 4 L BË C 3 DE < **BAG OF** 13:51

#### 3. TAPI functions:

Pick up receiver/answer call

**Disconnect** 

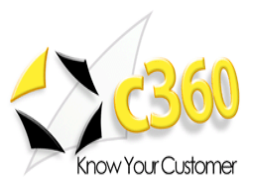

### 4. CRM functions:

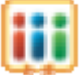

Open the CRM entity assigned to the call. If no entity is specified because no one match has been found, the action will open a lookup for that entity.

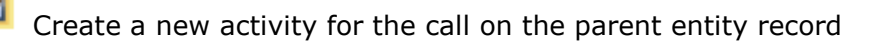

Create a new contact based on the phone number

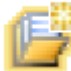

Create a new account based on the phone number

5. Call functions:

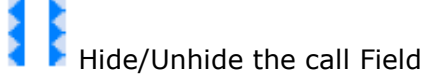

## **Call Details**

The call area contains the single call elements either received or initiated by CTI.

The basic call window contains 2 Icons on the left side, indicating item lookup-state and call state, an information area showing begin and end-date for the call, and a call duration stopwatch at the top right hand corner. The detail area shows the selected display fields of the CRM entity as defined on the server.

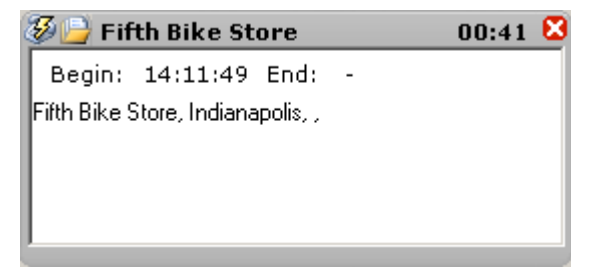

Color coding indicates missed incoming calls. The call time is replaced by the date of the call. Expand the call to show when the missed call occurred.

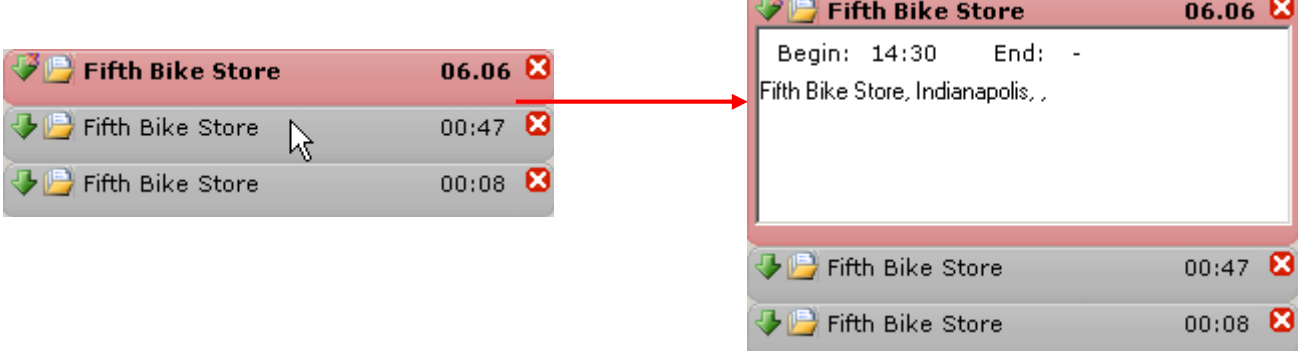

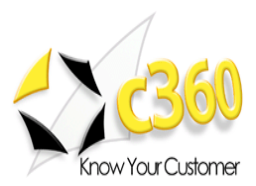

### Call State Icons

The following icons may display to indicate call state:

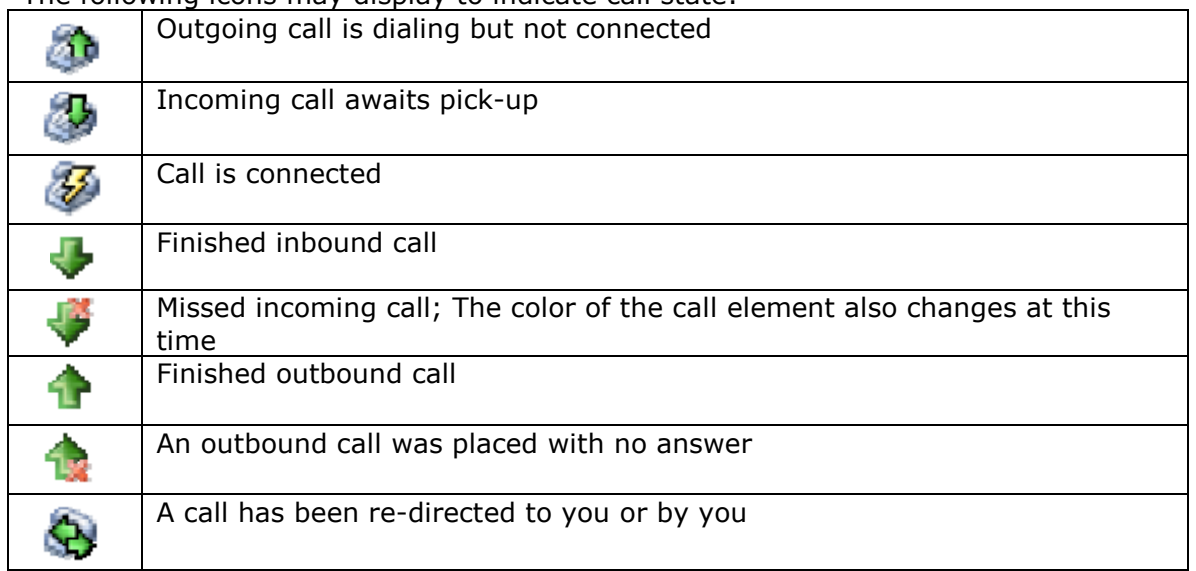

### CRM State Icons

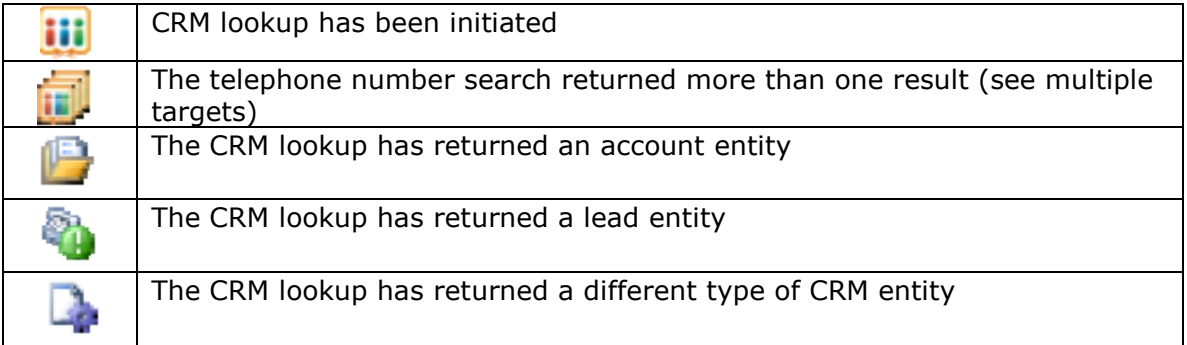

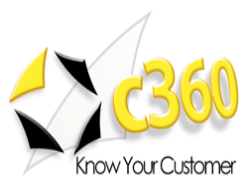

### Handling Multiple Targets

If the CRM-search for a number returns multiple targets, a detail window is displayed on lifting the handle, showing all possible choices. If a call with multiple targets has been missed, click the "Open in CRM" - button (see CRM functions).

The detail window shows all possible entries with an icon according to their entitytype. Click on the "To balloon" button or double click the desired entity to assign the selected entity to the call.

By entering a value into the Filter field, the entities are filtered for this value. The Filter works instantaneously. To remove, just clear the textbox.

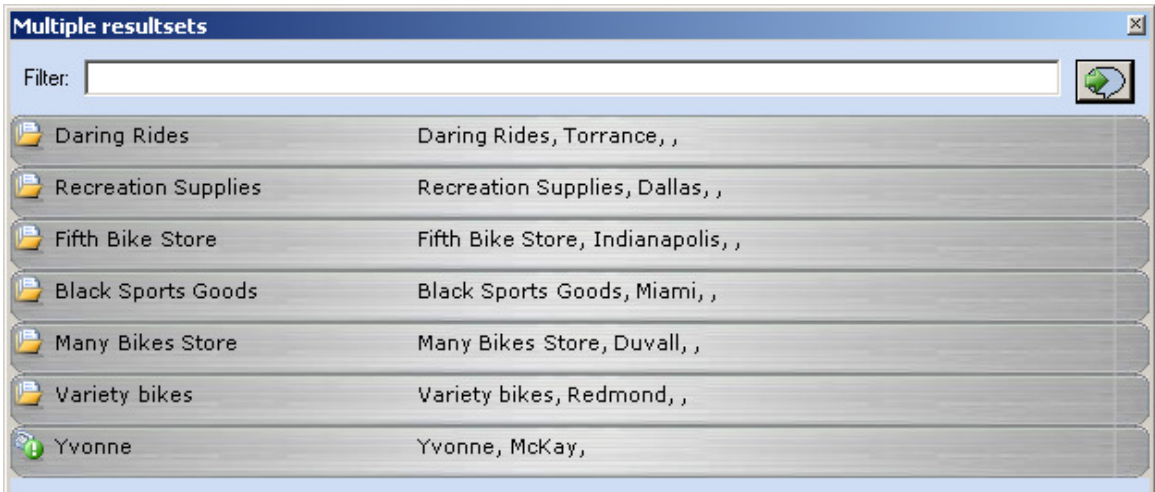

Once an entity is selected for the call (either by finding a single match in CRM, or by selecting one target from the multiple targets window) associated CRM-Windows might be opened, depending on your settings.

#### NOTE:

- To enable this function, "allow unsigned ActiveX" option must be activated inside Internet Explorer.
- See *Configuration* to define desired behavior

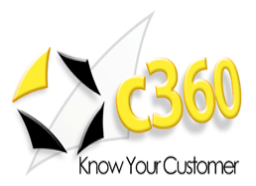

### Balloon Elements Display

In the "simple" view, the CTI functions with alert pop-ups similar to the Microsoft Outlook client.

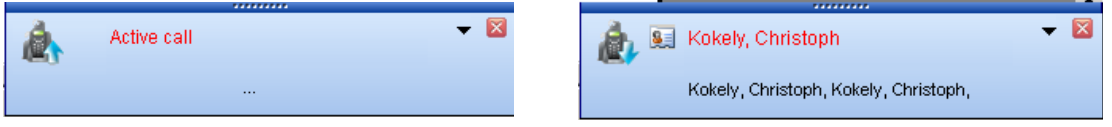

The information on the popup will be updated with information provided by the TAPI Driver and, if existing, the CRM contact information.

The telephone symbol on the left side will indicate if the call is incoming or outbound. Click on the CRM icon or the name of the entity record (displayed in red) to open the CRM record

The callout control can still be reached via a double click on the CTI component or with the Show Balloon command.

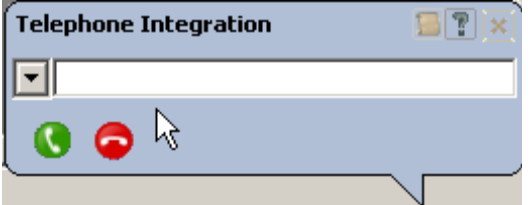

There is also an adjusted context menu:

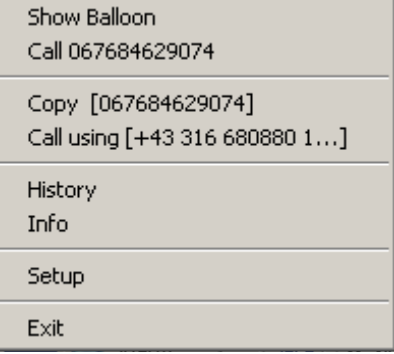

- 1. Repeat or call back the last number
- 2. Copy the last number to the clipboard
- 3. Use the clipboard content to call a number
- 4. Open History

Missed calls are also displayed as notifications on your screen:

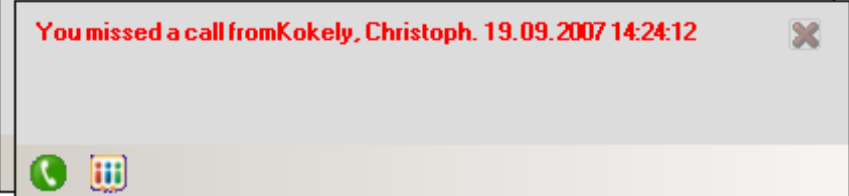

You can:

- 1. Close the missed call notification by clicking the red cross
- 2. Call back using the receiver symbol on the notification
- 3. Open the CRM-entity by clicking on the CRM logo on the notification

www.c360.com Page 10 12/17/2010

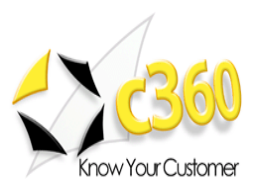

# Settings and Configuration

## **Configuration**

To adjust configuration settings, right click on the context menu to access 'Telephone Integration Setup'.

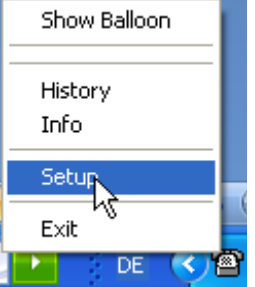

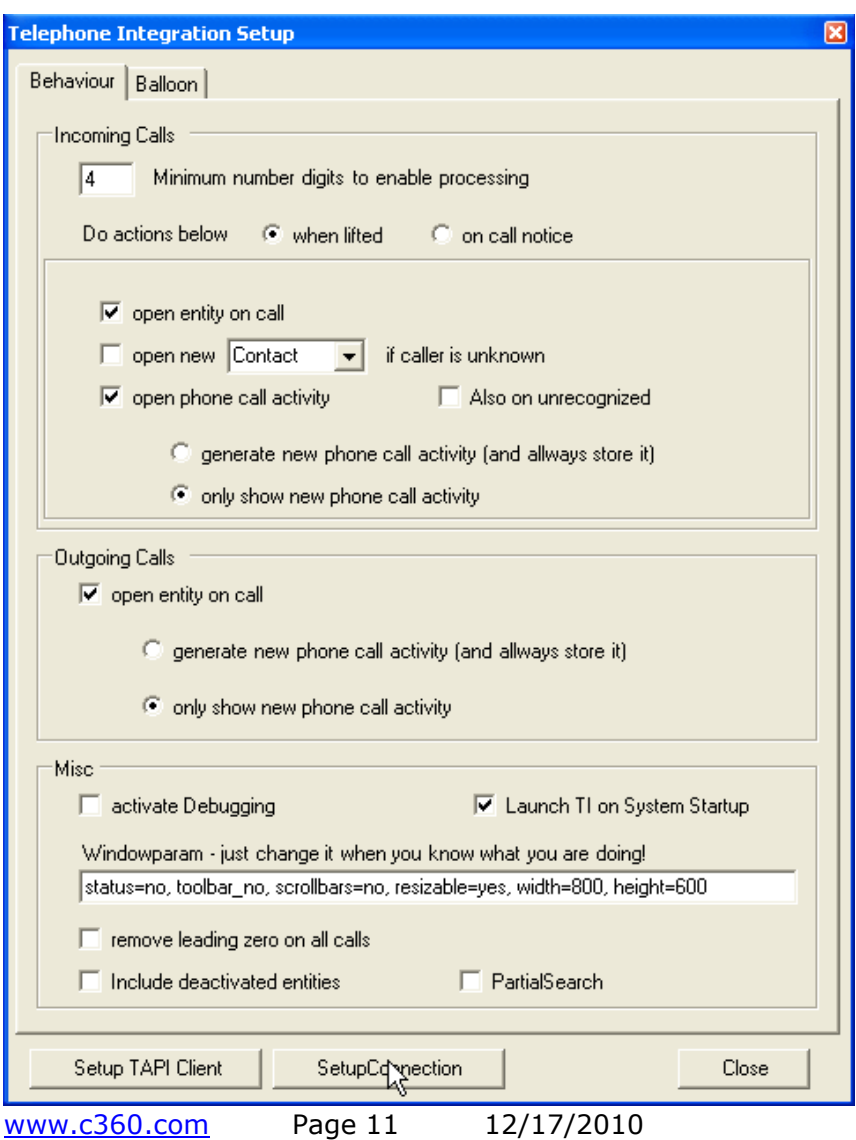

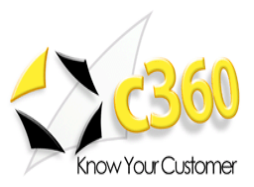

## Behavior Tab

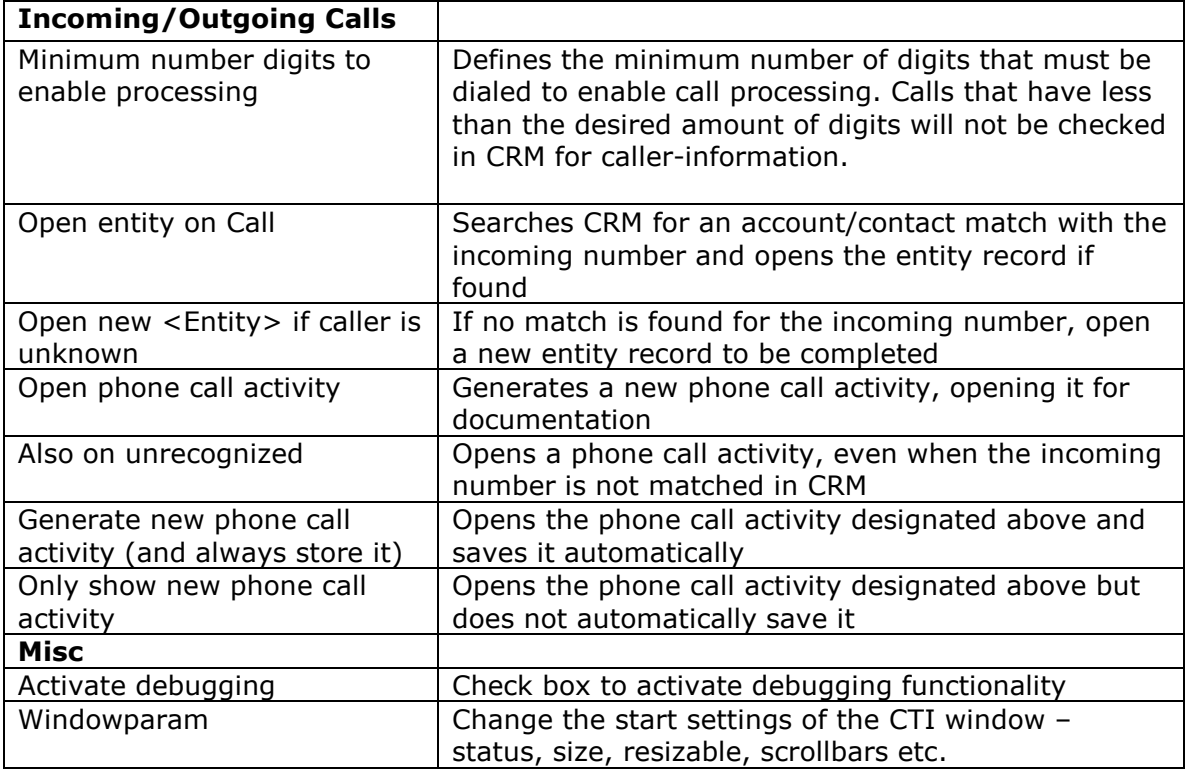

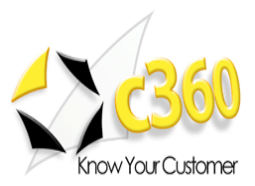

'Inactive balloon timeout' defines the time span, after which the balloon disappears if no action is taken. Selecting an item or a function on the balloon prevents the timeout.

### Balloon tab

Set the dimensions of the balloon graphics and define the behavior of the balloon.

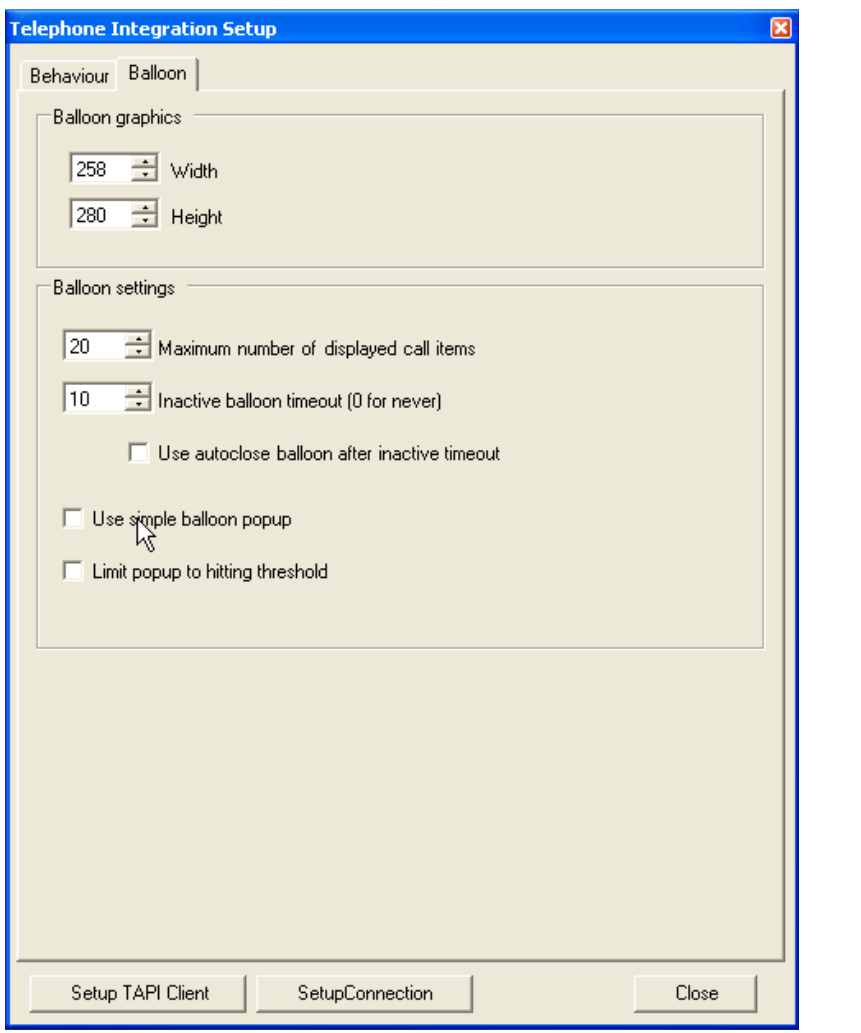

NOTE: an easier way to resize the balloon is by using the resize function on the balloon window (see p.6 Balloon Elements).

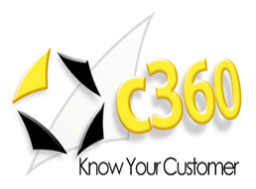

## **Server Settings**

Switch to admin view to see detailed information regarding testing and possible errors.

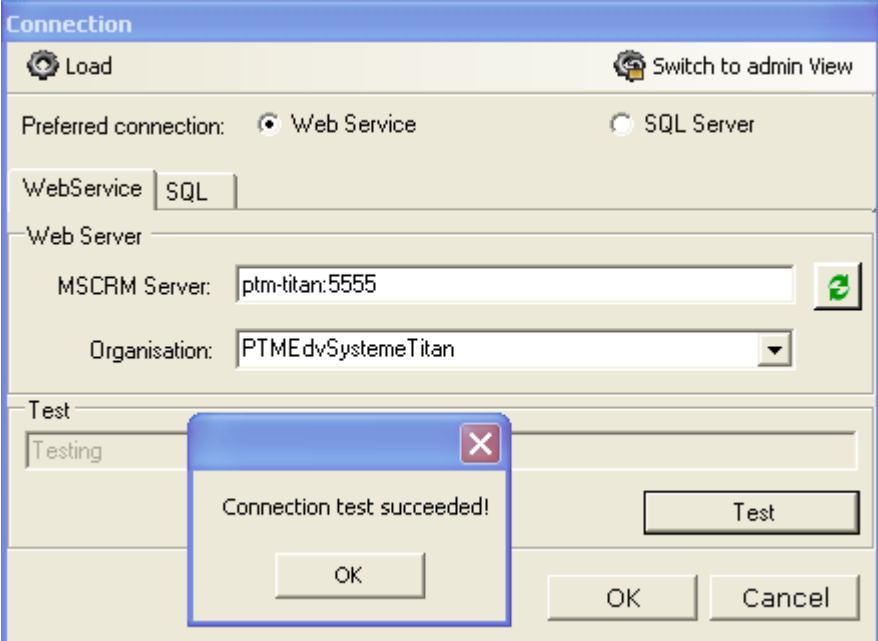

CRM Server Example

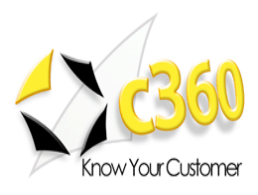

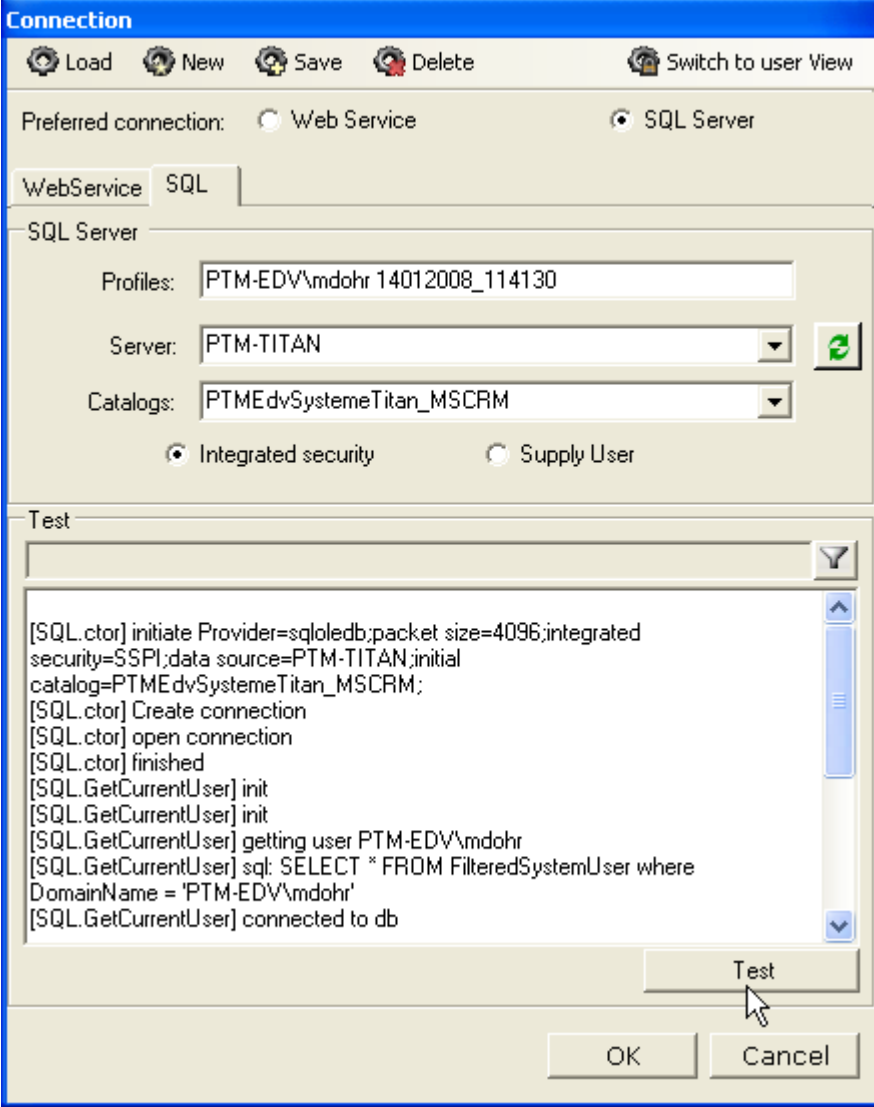

SQL server example